## **سوالات عملي مهارت " تايپ رايانه اي "**

# **جواب سوالات عملي تايپ رايانه خرداد 8931**

**1( متن زیر را در برنامه** Word**به صورت وسط چینتایپ نمایید و کلمات "گرمی" و "شرمی" را به رنگ قرمز و زیرخط دارنمایش دهید.** "کار مردان روشنی و گرمی است کار دونان حیله و بی شرمی است"

مرحله اول : کلمه های مورد نظر را با دابل کلیک انتخاب ) با گرفتن کلید Ctrl از صفحه کلید ( مرحله دوم : برای وسط چین ، از منوی Home زبانه Paragraph گزینه Center یا E + Ctrl مرحله سوم : برای رنگ کردن و زیر خط دار کردن ← از منوی Home ← زبانه Font ← <u>U</u> ( underline یا U + U برای زیر خط دارکردن و گزینه A Font برای رنگ کردن

**2( یک جدول 3**x**4 در صفحه رسم کنید و کلیه سلول های سطر اول را ادغام )**Merge **)نمایید.** جواب Insert Table Table Table زبانه Insert منوی از : اول مرحله مرحله دوم : موس را روی سطر اول ( سلول اول ) جدول قرار داده ← و با موس تمام سلول های سطر اول را انتخاب کرده ← از منوی Merge Cells گزینه Merge زبانه Layout

**3( اندازه کاغذ را روی 4**A **قرار بدهید.**

جواب

جواب

جواب

Size Page Set up زبانه Page Layout منوی از

**4( متن "تایپ رایانه ای" را با استفاده از** WordArt **و به صورت سایه دار در صفحه بنویسید.**

مرحله اول : کلمه مورد نظر را در محیط ورد نوشته آن را انتخاب کرده مرحله دوم : از منوی Insert زبانه Text گزینه Art Word و استایل سایه دار را انتخاب کرده

**5( 3 صفحه ایجاد نمایید و برای صفحات شماره صفحه قرار بدهید** جواب

مرحله اول : برای ایجاد صفحه از منوی Insert زبانه Page گزینه Page Blank مرحله دوم : برای ایجاد شماره صفحه از منوی Insert زبانه Footer & Header گزینه Number Page

**6( متن زیر را در برنامه** Word**به صورت وسط چینتایپ نمایید وکلمه "اسرار" به رنگ آبیو کلمه معما به صورت ضخیمنمایش داده شود.** "اسرار ازل را نه تو دانی و نه من وین حل **معما** نه دانی و نه من"

جواب مرحله اول : کلمه های مورد نظر را با دابل کلیک انتخاب ) با گرفتن کلید Ctrl از صفحه کلید ( مرحله دوم : برای وسط چین ، از منوی Home زبانه Paragraph گزینه Center یا E + Ctrl مرحله سوم : برای رنگ کردن از منوی Home زبانه Font گزینه A Font برای رنگ کردن مرحله چهارم : برای زیر بولد یا ضخیم کردن از منوی Home زبانه Font B ( Bold یا B + Ctrl برای بولد کردن

**7( با استفاده از جدول 3**x**1 پرچم ایران را در صفحه ایجاد نمایید.** جواب Insert Table Table Table زبانه Insert منوی از : اول مرحله مرحله دوم : موس را درون یکی از سطر های جدول قرارداده از منوی Design گزینه Shading **8( خط کش های افقی و عمودی را فعال و سپس غیر فعال نمایید.** جواب Ruler View منوی از **9( نحوه نمایش صفحات را به حالت** Layout Web **قرار دهید.** جواب Web Layout  $\leftarrow$  View از منوی **11 ( بزرگنمایی )( صفحه را به اندازه عرض صفحه قرار دهید** جواب Page Width  $\leftarrow$  Zoom زبانه  $\leftarrow$  View از منوی **11.( متن زیر را در برنامه** Word**به صورت راست چین تایپ نمایید، کلمه "اندیشه"به صورت موربو پشت زمینه متن به رنگ سبزنمایش داده شود.** "متن محدود به نوشتارنمیشود. بلکه متن میتوانداظهارشود، نوشته شود،عمل شودی ااندیشهشود." جواب مرحله اول : کلمه های مورد نظر را با دابل کلیک انتخاب ) با گرفتن کلید Ctrl از صفحه کلید ( مرحله دوم : برای راست چین کردن ، از منوی Home زبانه Paragraph گزینه Right Align یا R+ Ctrl مرحله سوم : برای مورب کردن از منوی Home زبانه Font گزینه *I* یا I + Ctrl مرحله چهارم : برای رنگ کردن پشت زمینه آن از منوی Home زبانه Font گزینه Color Highlight Text **12( با رسم یک جدول 3**x**3 اطلاعات 3 دانش آموز شامل )نام، نام خانوادگی، شماره دانش آموزی( را نمایش دهید.** جواب Insert Table Table Table زبانه Insert منوی از : اول مرحله نکته : شما باید یک جدول 3 ستونه با 4 سطر ، رسم کنید . **13( 5 صفحه ایجاد نمایید و عبارت "تایپ رایانه ای" را در سر صفحه )**Header **)قرار دهید.** جواب مرحله اول : برای ایجاد صفحه از منوی Insert زبانه Page گزینه Page Blank مرحله دوم : برای ایجاد سر صفحه از منوی Insert زبانه Footer & Header گزینه Header **14( اندازه صفحات را به 3**A **تغییر دهید.**

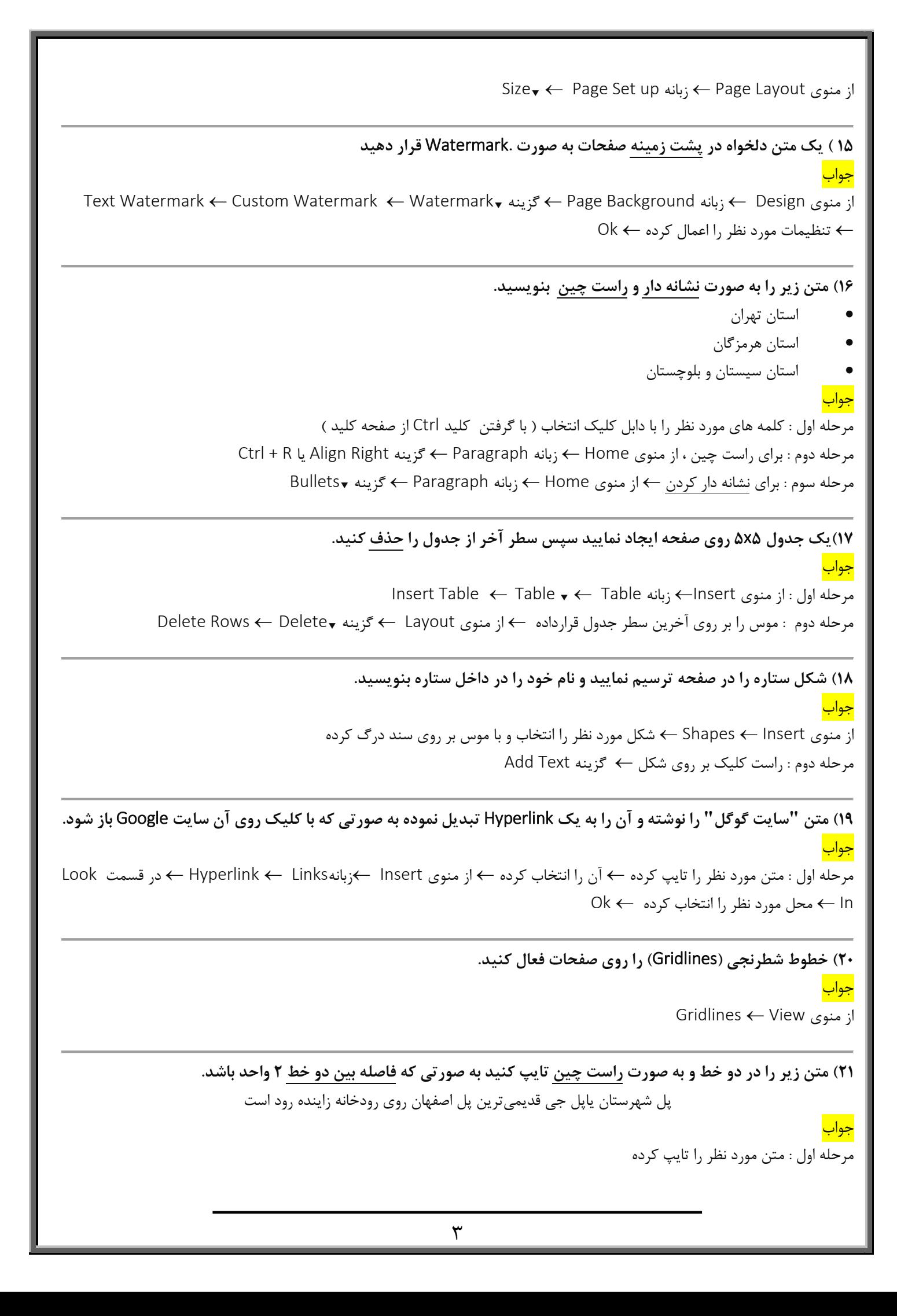

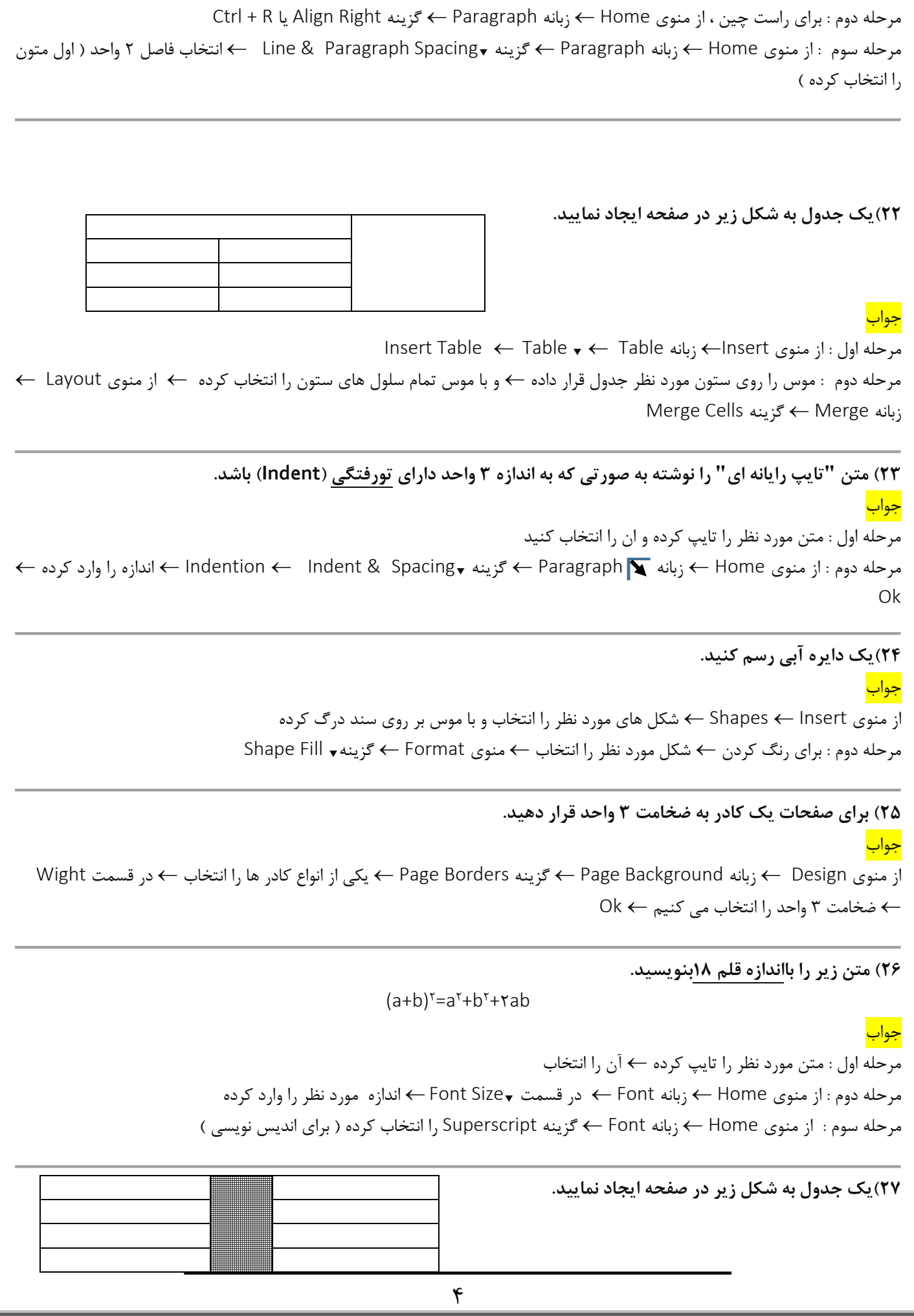

#### جواب

جواب

Insert Table Table Table زبانه Insert منوی از : اول مرحله مرحله دوم : موس را روی ستون مورد نظر جدول قرار داده و با موس تمام سلول های ستون را انتخاب کرده از منوی Layout Merge Cells گزینه Merge زبانه Shading گزینه Borders & Shading گزینه Page Borders Borders زبانه Design منوی از : سوم مرحله Style در قسمت To Apply قسمت مورد نظر را انتخاب Ok

**28(یک ستاره زرد و یک مربع نارنجی در صفحه رسم کنید به صورتی که ستاره روی مربع قرار بگیرد.**

از منوی Insert Shapes شکل های مورد نظر را انتخاب و با موس بر روی سند درگ کرده مرحله دوم : برای رنگ کردن شکل مورد نظر را انتخاب منوی Format گزینه Fill Shape Send Back  $\leftarrow$  Order  $\leftarrow$  کلیک $\rightarrow$  Send Back  $\leftarrow$  Order  $\leftarrow$ 

**29( برای صفحات شماره صفحه قرار دهید به صورتی که شماره صفحات در پایین صفحه و به صورت وسط چین باشد.** جواب

مرحله اول : برای ایجاد شماره صفحه از منوی Insert زبانه Footer & Header گزینه Number Page مرحله دوم : برای وسط چین ( شماره صفحه را انتخاب ) ، از منوی Home ← زبانه Paragraph ← گزینه Center یا Ctrl + E

**31( نحوه نمایش صفحات را روی حالت Outline قرار دهید.**

جواب Outline View منوی از

**31( متن زیر را در صفحه تایپ کنید به صورتی که کلمه "قوچ" و "میش" زیر خط دار باشد و اندازه متن 18 قرار دهید.** "قوچ ومیش اصفهانی که درهمه مجامع علمی جهان به نام شهرتاریخی اصفهان شناخته میشود" جواب مرحله اول : متن مورد نظر را تایپ کرده مرحله دوم : کلمه های مورد نظر را با دابل کلیک انتخاب ) با گرفتن کلید Ctrl از صفحه کلید (  $Ctrl + U$  یا underline ) U ← Font نبانه Home نبانه U → Etrl + U او underline یا مرحله چهارم : از منوی Home زبانه Font در قسمت Size Font اندازه مورد نظر را وارد کرده

**32( یک جدول 2x3 در صفحه ایجاد کنید و سه متن دلخواه در سطر بالا وارد کنید به صورتی که متن ها در سلول ها وسط چین باشند.**

Insert Table Table Table زبانه Insert منوی از : اول مرحله مرحله دوم : برای وسط چین ، از منوی Home زبانه Paragraph گزینه Center یا E + Ctrl ( – بعد از انتخاب متن های مورد نظر در جدول (

**33( تصویری را روی صفحه قرار داده و اندازه طول و عرض تصویر را روی 111x151 قرار دهید**

جواب

مرحله اول : از منوی Insert گزینه Pictures کلیک کرده و یک عکس وارد سند ورد کنید مرحله دوم : بر روی عکس دابل کلیک کرده تا منوی Format آن فعال شود زیانه Size در پنجره Picture Format تب Size تیک گزینهی ratio aspect Lock را بر می داریم در بخش Heightو Widthمیتوان عرض و طول را وارد کرد OK

**34( برای کلیه صفحات یک کادر )Border Page )با رنگ قرمز قرار دهید.** جواب مرحله اول : از منوی Design زبانه Borders Borders Page استایل مورد نظر را انتخاب در قسمت Color رنگ مورد نظر را انتخاب کرده Ok

**35( یک نمودار از نوع SmartArt به شکل دلخواه قرار دهید.**

از منوی Insert بر روی SmartArt کلیک کرده و یک نمونه را انتخاب کنید

**36( متن زیر را در صفحه نوشته و کلمات " اصفهان" و "بیماران" را به صورت ضخیم نمایش دهید.** "**اصفهان** یکی ازمرکزهای اصلی وتأثیرگذاربرای درمان**بیماران** درایران محسوب میشود."

جواب

جواب

مرحله اول : متن مورد نظر را تایپ کرده

مرحله دوم : کلمه های مورد نظر را با دابل کلیک انتخاب ) با گرفتن کلید Ctrl از صفحه کلید (

مرحله چهارم : برای بولد یا ضخیم کردن از منوی Home زبانه Font B Bold یا B + Ctrl برای بولد کردن

**37( جدول زیر را در صفحه ایجاد نمایید.**

![](_page_5_Picture_315.jpeg)

جواب

Insert Table Table Table زبانه Insert منوی از : اول مرحله

مرحله دوم : موس را روی ستون مورد نظر جدول قرار داده و با موس تمام سلول های ستون را انتخاب کرده از منوی Layout Merge Cells گزینه Merge زبانه

مرحله سوم : از منوی Design زبانه Borders Borders Page Style Line نوع خط مورد نظر را انتخاب کرده Outside Borders گزینه انتخاب Borders Borders زبانه Design منوی از : چهارم مرحله

**38( سه متن دلخواه در سه خط تایپ کنید به صورتی که متن ها دارای شماره خط )Numbering )باشند.**

جواب

Numbering گزینه Paragraph زبانه Home منوی از

**39( نماد را با استفاده از نشانه ها تایپ کنید.**

جواب

Insert انتخاب را Windings 2& 3 Font قسمت از Symbol Insert منوی از

**41(یک کادر به شکل سیب برای کلیه صفحات قرار دهید.** جواب مرحله اول : از منوی Design زبانه Borders Borders Page گزینه D3 در قسمت Art کادر مورد نظر را انتخاب کرده Ok

**41( متن زیر را در صفحه نوشته به صورتی که عبارت "فضای سبزشهری" با رنگ قرمز و پشت زمینه زرد رنگ مشخص شده باشد.** "اصفهان دارای سه هزاروهفتصد هکتار )37 میلیون مترمربع( فضای سبزشهری است"

> جواب نکته : کلمه مورد نظر را انتخاب کرده مرحله اول : برای رنگ کردن از منوی Home زبانه Font گزینه A Font برای رنگ کردن مرحله دوم : برای رنگ کردن پشت زمینه آن از منوی Home زبانه Font گزینه Color Highlight Text

**42( یک جدول با 3 سطر و 2 ستون در صفحه ایجاد نمایید و رنگ پشت زمینه سطر اول را زرد کنید.** جواب Insert Table Table Table زبانه Insert منوی از : اول مرحله مرحله دوم : سطر اول را انتخاب کرده از منوی Design زبانه Shading رنگ مورد نظر را انتخاب

> **43(شکل را با استفاده از Shape رسم کنید به صورتی که شکل دارای سایه باشد.** جواب

از منوی Insert Shapes شکل های مورد نظر را انتخاب و با موس بر روی سند درگ کرده مرحله دوم : برای سایه دار کردن بر روی شکل مورد نظر دابل کلیک کرده منوی Format گزینه Effect Shadow مرحله سوم : بر روی مربع راست کلیک Order Back Send

**44(عبارت "تایپ رایانه" را نوشته سپس با استفاده از Replace آن را با عبارت "کاربر رایانه" جایگزین نمایید.**

مرحله اول : کلمه مور نظر را تایپ کرده از منوی home زبانه Editing گزینه Replace در قسمت With find ، کلمه مورد نظر را نوشته و در قسمت With Replace کلمه ای را که می خواهیم جایگزین کنیم تایپ کرده Replace

**45( رنگ صفحه را زرد کنید.**

جواب

جواب

Page Color Design منوی از

**46( متن زیر را در صفحه همراه با شماره گذاری بنویسید.** مساجد اصفهان: .1 مسجدایلچی .2 مسجدآقانور .3 مسجدرکن الملک جواب

Numbering گزینه Paragraph زبانه Home منوی از

نکته : باید قبل از اعمال شماره گذاری متن را انتخاب و آنها را راست چین قرار دهید

**47( جدول زیر را در یک صفحه ایجاد نمایید به صورتی که کلمه "ردیف" از بالا به پایین نوشته شود.** جواب Insert Table Table Table زبانه Insert منوی از : اول مرحله مرحله دوم : موس را روی ستون مورد نظر جدول قرار داده ← و با موس تمام سلول های ستون را انتخاب کرده ← از منوی Layout ← Merge Cells گزینه Merge زبانه مرحله سوم : کلمه مورد نظر را تایپ کرده مرحله چهارم : موس را درون سلولی که می خواهیم قرار داده از منوی Layout زبانه Alignment گزینه Direction Text بر روی آن کلیک کرده تا به جهت مورد نظر برسید **48( یک تصویر در برنامه Word باز کنید به صورتی که تصویر به شکل بیضی نمایش داده شود.** جواب مرحله اول : از منوی Insert گزینه Pictures کلیک کرده و یک عکس وارد سند ورد کنید بر روی آن دابل کلیک کرده مرحله دوم : از منوی Format زبانه Style Picture گزینه شکل بیضی را برای آن انتخاب میکنیم **49( تنظیمات صفحه به گونه ای باشد که متن ها در دو ستون نمایش داده شوند.** جواب Ok دوستونه انتخاب More Columns گزینه Columns گزینه Page Setup زبانه Page Layout منوی از **51( بزرگنمایی صفحه به صورتی باشد که دو صفحه در کنار هم در صفحه نمایش، نمایش داده شود.** جواب Multiple Page گزینه Zoom زبانه View منوی از **51( متن زیر را در صفحه بنویسید و عبارت " اصفهان" به صورت مورب و اندازهء متن عبارت " مرغوبترین" 11 قرار دهید.** "معروف ترین رهآورداصفهان گز است. گزاصفهان مرغوبترین نوع گزاست " جواب مرحله اول : متن مورد نظر را تایپ کرده مرحله دوم : کلمه مورد نظر را با دابل کلیک انتخاب مرحله چهارم : از منوی Home زبانه Font در قسمت Size Font اندازه مورد نظر را وارد کرده مرحله پنجم : کلمه مورد نظر را با دابل کلیک انتخاب مرحله ششم : مرحله سوم : برای مورب کردن از منوی Home زبانه Font گزینه *I* یا I + Ctrl **52( یک جدول 5x1 ایجاد نموده به صورتی که رنگ پشت زمینه سطرهای جدول یک در میان خاکستری باشد.** جواب ردیف

Insert Table Table Table زبانه Insert منوی از : اول مرحله مرحله دوم : سطر هارا یکی درمیان انتخاب کرده $\mapsto$  از منوی Design  $\mapsto$  زبانه  $\mapsto$  Shading کرنگ مورد نظر را انتخاب

> **53( یک تصویر در صفحه قرار داده و اطراف تصویر را به اندازه 51 واحد محو )Edge Soft )کنید.** جواب

مرحله اول : از منوی Insert گزینه Pictures کلیک کرده و یک عکس وارد سند ورد کنید بر روی آن دابل کلیک کرده Point55 انتخاب Soft Edges Picture Effects گزینه Picture Style زبانه Format منوی از : دوم مرحله

**54( فاصله بین خطوط در صفحات را به اندازه 1/5واحد قرار دهید.**

از منوی Home زبانه Paragraph گزینه Spacing Paragraph & Line انتخاب اندازه 1/5واحد ) اول متون را انتخاب کرده (

**55( در تنظیمات صفحه میزان حاشیه صفحه از بالا و پایین برابر 1/5 سانتی متر باشد.**

از منوی Layout Page زبانه Setup Page Margins میزان حاشیه صفحه از بالا Top و از پایین Bottom برابر 1/5 سانتی متر قرار دهید Ok

**56( متن زیر را در صفحه نوشته و اندازه متن 14 و به صورت وسط چین و با رنگ آبی باشد. "فرمانروایی سی وچهارساله مسعودمیرزاظلالسلطان براصفهان، باویرانی بیش از 51 اثرو بنای تاریخی و با غ ایرانی در این شهرهمراه بود."**

جواب

جواب

جواب

مرحله اول : متن مورد نظر را تایپ کرده مرحله دوم : متن مورد نظر را انتخاب کرده مرحله سوم : از منوی Home زبانه Font در قسمت Size Font اندازه مورد نظر را وارد کرده مرحله چهارم : برای وسط چین ، از منوی Home زبانه Paragraph گزینه Center یا E + Ctrl مرحله پنجم : مرحله اول : برای رنگ کردن از منوی Home زبانه Font گزینه A Font برای رنگ کردن

> **57( یک جدول 3x3 ایجاد نمایید به صورتی که رنگ پشت زمینه سطر وسط آبی باشد.** جواب

Insert Table Table Table زبانه Insert منوی از : اول مرحله مرحله دوم : سطر وسط را انتخاب کرده از منوی Design زبانه Shading رنگ مورد نظر را انتخاب

> **58( یک تصویر در پشت زمینه صفحه به صورت Watermark قرار دهید.** جواب

Picture Custom Watermark Watermark گزینه Page Background زبانه Design منوی از Watermark Picture Select کلیک کرده تصویر مورد نظر را به صورت آف لاین از کامپیوتر انتخاب کرده Ok **59( نحوه نمایش صفحات به صورت خوابیده )Landscape )باشد.** جواب Landscape Orientation گزینه Page Setup زبانه Page Layout منوی از **61( با استفاده از Find کلمه "اصفهان" را جستجو کنید.** جواب مرحله اول : کلمه مور نظر را تایپ کرده از منوی home زبانه Editing گزینه Find در کادر Navigation کلمه مورد نظر ی را که می خواهیم پیدا کنیم را تایپ کرده **61( متن زیر را در صفحه بنویسید به صورتی که هر خط دارای نشانه باشد.** فهرست کلیساهای اصفهان: کلیسای وانک کلیسای مریم مقدس کلیسای گئورگ جواب مرحله اول : متن مورد نظر را تایپ کرده مرحله اول : متن مورد نظر را با دابل کلیک انتخاب ) با گرفتن کلید Ctrl از صفحه کلید ( مرحله دوم : برای راست چین ، از منوی Home زبانه Paragraph گزینه Right Align یا R + Ctrl مرحله سوم : برای نشانه دار کردن از منوی Home زبانه Paragraph گزینه Bullets **62( یک جدول به شکل زیر در صفحه ایجاد نمایید.** جواب Insert Table Table Table زبانه Insert منوی از : اول مرحله مرحله دوم : موس را روی ستون مورد نظر جدول قرار داده و با موس تمام سلول های ستون را انتخاب کرده از منوی Layout Merge Cells گزینه Merge زبانه مرحله سوم : سطر هارا یکی درمیان انتخاب کرده از منوی Design زبانه Shading رنگ مورد نظر را انتخاب **63( یک تصویر در صفحه قرار داده به صورتی که تصویر در پشت متن قرار بگیرد.** جواب مرحله اول : از منوی Insert گزینه Pictures کلیک کرده و یک عکس وارد سند ورد کنید بر روی آن راست کلیک کرده مرحله دوم : از منوی Text Wrap گزینهی Text Behind رو انتخاب کنید مرحله سوم : با استفاده از دستگیرههای چهار طرف شکل، اون رو به اندازهی دلخواه بزرگ کنید

11 **64( برای صفحات یک کادر به ضخامت 5 واحد و رنگ آبی قرار دهید.** جواب از منوی Design زبانه Background Page گزینه Borders Page یکی از انواع کادر ها را انتخاب در قسمت Wight ضخامت 5 واحد را انتخاب می کنیم و در قسمت Color رنگ آن را انتخاب Ok **65( عبارت "نسخه برداری نکنید" در پشت زمینه )Watermark )همه صفحات با رنگ قرمز قرار بگیرد.** جواب Text Watermark Custom Watermark Watermark گزینه Page Background زبانه Design منوی از متن مورد نظر را تایپ کرده تنظیمات مورد نظر را اعمال کرده Ok **66( متن زیر را در صفحه نوشته و عبارت "عموشعیا" را ضخیم کنید و متن به صورت وسط چین در صفحه نمایش داده شود.** "کنیسه عموشعیا قدیمیترین کنیسه اصفهان میباشد" جواب مرحله اول : متن مورد نظر را تایپ کرده مرحله دوم : متن مورد نظر را انتخاب کرده مرحله سوم : برای وسط چین ، از منوی Home زبانه Paragraph گزینه Center یا E + Ctrl مرحله چهارم : برای بولد یا ضخیم کردن از منوی Home زبانه Font B Bold یا B + Ctrl برای بولد کردن **67( جدول زیر را رسم کنید.** جواب Insert Table Table Table زبانه Insert منوی از : اول مرحله مرحله دوم : موس را روی ستون مورد نظر جدول قرار داده و با موس تمام سلول های ستون را انتخاب کرده از منوی Layout Merge Cells گزینه Merge زبانه مرحله سوم : سطر مورد نظر را انتخاب کرده از منوی Design زبانه Shading رنگ مورد نظر را انتخاب **68( یک تصویر در صفحه باز کنید و یک قاب قرمز به ضخامت 2 اطراف آن قرار دهید.** جواب مرحله اول : از منوی Insert گزینه Pictures کلیک کرده و یک عکس وارد سند ورد کنید بر روی آن دابل کلیک کرده مرحله دوم : از منوی Format زبانه Style Picture گزینه Border Picture Weight ضخامت ان را انتخاب کرده **69( عبارت "طهران" به صورت Strikethrough و عبارت "اصفهان" به صورت زیرخط دار و نقطه چین را در صفحه بنویسید.** جواب مرحله اول : متن مورد نظر را تایپ کرده مرحله دوم : کلمه های مورد نظر را با دابل کلیک انتخاب ) با گرفتن کلید Ctrl از صفحه کلید ( مرحله سوم : برای زیر خط دار کردن ← از منوی Home ← زبانه Font ← <u>U</u> ( underline یا U + U برای زیر خط دارکردن نام نام خانوادگی شماره تلفن

**71( اندازه حاشیه چپ و راست صفحه را به اندازه 3 سانتی متر قرار دهید.**

جواب

جواب

Ok کرده اعمال را نظر مورد تنظیمات Margins Page Setup زبانه Page layoutمنوی از

**71( متن زیر را در صفحه بنویسید به صورتی که اندازه متن 18 و نوع قلم "Tahoma "و رنگ متن آبی باشد.** "به علت وجود بافت قدیمی ومعماری زیبای شهراصفهان،خانههای قدیمی بسیاری دراین شهر وجوددارد." جواب مرحله اول : متن مورد نظر را تایپ کرده مرحله دوم : متن مورد نظر را انتخاب کرده مرحله سوم : برای نوع قلم ، از منوی Home زبانه Font گزینه Font یا F + shift + Ctrl مرحله چهارم : برای اندازه متن از منوی Home زبانه Font در قسمت Size Font اندازه مورد نظر را وارد کرده مرحله پنجم : مرحله اول : برای رنگ کردن از منوی Home زبانه Font گزینه A Font برای رنگ کردن

**72( یک جدول 3x5 سپس جدول را از سطر دوم برش زده )Table Split )و به دو جدول تبدیل کنید.**

Insert Table Table Table زبانه Insert منوی از : اول مرحله مرحله دوم : موس را روی سطر دوم جدول قرار داده از منوی Layout زبانه Merge گزینه Table Split

> **73( تصویری در صفحه قرار دهید و یک قاب به صورت خط چین اطراف آن قرار دهید.** جواب

از منوی Insert Shapes شکل های مورد نظر را انتخاب و با موس بر روی سند درگ کرده مرحله دوم : برای سایه دار کردن بر روی شکل مورد نظر دابل کلیک کرده منوی Format گزینه Style Pictures Border – خط چین را انتخاب کرده Dashes – Pictures Border

> **74( با استفاده از Shape یک مستطیل رسم کنید سپس یک تصویر در پشت زمینه آن قرار دهید.** جواب

از منوی Insert Shapes شکل های مورد نظر را انتخاب و با موس بر روی سند درگ کرده مرحله دوم : برای سایه دار کردن بر روی شکل مورد نظر دابل کلیک کرده منوی Format گزینه Style Shape Pictures

> **75( برای کلیه صفحات یک کادر )Border Page )با سایه قرار دهید.** جواب

 را ها کادر انواع از یکی Styles Shadow Page Borders گزینه Page Background زبانه Design منوی از انتخاب در قسمت Wight ضخامت 3 واحد را انتخاب می کنیم Ok

> **76( متن زیر را در صفحه نوشته به صورتی که کلمه "اصفهان" ضخیم و فاصله بین حروف 1/5 باشد.** "ازصنایع فعال دراصفهان میتوان به کارخانههای بزرگ فولادمبارکه وذوب آهن اصفهان اشاره کرد." جواب

مرحله اول : متن مورد نظر را تایپ کرده مرحله دوم : متن مورد نظر را انتخاب کرده مرحله سوم : برای وسط چین ، از منوی Home زبانه Font گزینه Advanced در قسمت Spacing Character Spacing در قسمت By فاصله بین حروف /5 5 را وارد کرده OK مرحله چهارم : برای بولد یا ضخیم کردن از منوی Home زبانه Font B Bold یا B + Ctrl برای بولد کردن

#### **77( یک جدول 2x3 رسم نموده سپس سلول اول را به دو سلول تقسیم کنید.**

جواب

Insert Table Table Table زبانه Insert منوی از : اول مرحله مرحله دوم : موس را روی سلول اول جدول قرار داده از منوی Layout زبانه Merge گزینه Cells Split

**78( با استفاده از Hyperlink یک لینک به سایت com.yahoo.www ایجاد کنید که با کلیک روی آن سایت Yahoo باز شود.** جواب

مرحله اول : متن سایت [com.yahoo.www](http://www.yahoo.com/) را نوشته آن را انتخاب کرده از منوی Insert گزینه Hyperlink را انتخاب کرده Existing File Or Web Page  $\leftrightarrow$  Link In آن شود که در قسمت Insert Hyperlink کرده که تا ینجره  $\leftrightarrow$  Insert Hyperlink ایز شود ک را انتخاب و در پایین گزینه In Look گزینه Folder Current را انتخاب و در کادر مقابل In Look گزینه مورد نظر را برای هایپرلینک انتخاب Ok

> **79( یک تصویر در محیط برنامه** Word **باز کنید و یک قاب با ضخامت 3 اطراف آن قرار دهید.** جواب

مرحله اول : از منوی Insert گزینه Pictures کلیک کرده و یک عکس وارد سند ورد کنید بر روی آن دابل کلیک کرده مرحله دوم : از منوی Format — زبانه ج Picture Style — یک قاب دلخواه را انتخاب ← Ficture Border — در قسمت  $\rightarrow$  ضخامت ۳ را انتخاب کرده $\rightarrow$  Weight

**81( برای صفحات یک کادر سه بعدی )**D**3 )ایجاد نمایید.** جواب از منوی Design ← زبانه Page Background ← گزینه Page Borders ← در قسمت Setting از منوی Page Background از انواع کادر ها را انتخاب Ok

> **81( متن زیر را نوشته و عبارات "تهران" و "مشهد" را با رنگ قرمز و اندازه متن 18 نمایش دهید.** "اصفهان،دومین شهرپهناورو سومین شهرپرجمعیت ایران پس ازتهران ومشهد است." جواب مرحله اول : متن مورد نظر را تایپ کرده مرحله دوم : کلمه های مورد نظر را انتخاب کرده مرحله سوم : از منوی Home زبانه Font در قسمت Size Font اندازه مورد نظر را وارد کرده مرحله چهارم : برای رنگ کردن از منوی Home زبانه Font گزینه A Font برای رنگ کردن

**82( یک تصویر در برنامه** Word **باز کنید و تصویر را به صورت سه بعدی بچرخانید.**

مرحله اول : از منوی Insert گزینه Pictures کلیک کرده و یک عکس وارد سند ورد کنید بر روی آن دابل کلیک کرده  $\mathsf{S}^\star\text{-}\mathsf{D} \leftarrow \mathsf{R}$ otation Picture Effects ← Picture Style مرحله دوم : از منوی Format مرحله دوم مرحله

**83( با استفاده از** shapes **یک فلش )**Arrow **)مورب با رنگ قرمز و ضخامت 5 واحد رسم کنید.**

مرحله اول : از منوی Insert گزینه Shapes در قسمت Line گزینه دوم Arrow را انتخاب و با موس بر روی سند کلیک و درگ می نماییم و گزینه Tools Drawing ظاهر می شود منوی Format زبانه Styles Shape گزینه Outline Shape  $\rightarrow$  رنگ مورد نظر را انتخاب  $\rightarrow$  و از قسمت Weight ضخامت ۵ واحد را برای آن انتخاب کرده

**84( یک جدول به شکل زیر رسم کنید.**

جواب

جواب

جواب

جواب

Insert Table Table Table زبانه Insert منوی از : اول مرحله

مرحله دوم : موس را روی سطر مورد نظر جدول قرار داده و با موس سلول های مد نظر را انتخاب کرده از منوی Layout زبانه Merge Cells گزینه Merge

 Shading گزینه Borders & Shading گزینه Page Borders Borders زبانه Design منوی از : سوم مرحله Style در قسمت To Apply قسمت مورد نظر را انتخاب Ok

**85( اندازه صفحات را روی 5**A **قرار داده و متن ها در صفحه در 3 ستون قرار بگیرند.**

مرحله اول : از منوی Layout Page گزینه Size اندازه 5A را انتخاب کرده مرحله دوم : از منوی Layout Page زبانه setup Page گزینه Columns مدل 3 ستونه یا Three را انتخاب کنید

> **86( متن زیر را در صفحه نوشته و کلمه "اصفهان" را در متن جستجو )**Find **)کنید.** "اِصفَهان شهری تاریخی درمرکز ایران است."

> > جواب مرحله اول : متن مورد نظر را تایپ کرده

مرحله دوم : از منوی Home زبانه Editing گزینه Find روی آن کلیک کنید و در کادر جستوجو در پنجره Navigation کلمه مورد نظر را تایپ کرده

**87( تصویری را در صفحه باز کنید و بر روی آن افکت** Reflect **قرار دهید.**

مرحله اول : از منوی Insert گزینه Pictures کلیک کرده و یک عکس وارد سند ورد کنید بر روی آن دابل کلیک کرده مرحله دوم : از منوی Format زبانه Style Picture Effects Picture Reflections یکی را به دلخواه انتخاب کرده

**88( یک شکل به صورت زیر ترسیم کنید.**

### جواب

جواب

![](_page_14_Picture_3.jpeg)

مرحله دوم : بر روی آن راست کلیک گزینه Text Add متن خواسته شده را می توان در آن تایپ کنید

**89( یک جدول 5**x**5 رسم کنید سپس یک سطر و یک ستون از جدول را حذف کنید.**

Insert Table Table Table زبانه Insert منوی از : اول مرحله مرحله دوم : موس را روی سطر مورد نظر جدول قرار داده و با موس سلول های مد نظر را انتخاب کرده از منوی Layout زبانه Merge Cells گزینه Merge

**91( عبارت "تایپ رایانه" را در سرصفحه )**Header **)با اندازه 16 بنویسید.** جواب مرحله اول : مرحله دوم : متن مورد نظر را تایپ کرده از منوی Insert زبانه Footer & Header گزینه Header یکی از انواع آن را انتخاب وارد قسمت Footer می شوید متن خواسته شده را تایپ کرده آن را انتخاب از منوی Home زبانه Font اندازه آن را بر روی 16 قرار دهید و برای خروج از این حالت در وسط سند در جای خالی آن دابل کلیک کنید

**91( متن زیر را در صفحه بنویسید به صورتی که حاشیه کاغذ از چپ و از راست برابر 5 سانتی متر باشد. "مقامات میراث فرهنگی استان اصفهان معتقدند بیش از 22 هزارجاذبه تاریخی وفرهنگی ارزشمند دراین استان وجود دارد."** جواب مرحله اول : متن مورد نظر را تایپ کرده

از منوی Layout Page زبانه Setup Page Margins میزان حاشیه صفحه از بالا Left و از پایین Right برابر 5 سانتی متر قرار دهید Ok

**92(یک جدول 3**x**3 رسم کنید سپس فاصله بین سلول ها )**Spacing Cell **)1/5 سانتی متر تنظیم کنید.**

![](_page_14_Picture_300.jpeg)

جواب

Insert Table Table Table زبانه Insert منوی از : اول مرحله

مرحله سوم : از منوی Design زبانه Borders Borders Page Style Line نوع خط مورد نظر را انتخاب کرده

مرحله چهارم : سربرگ Layout زبانه Size Cell( اندازه سلول( شما با تغییر عدد Height( ارتفاع( وWidth( پهنا( می توانید ارتفاع و پهنای مورد نظر خود بر آن سطر و یا سطر های متوالی اعمال کنید.

نكته : اگر بخواهيد اندازه Height (ارتفاع) وWidth (پهنا) را فقط در يک سلول تغيير سايز بدهيد لازم است اشاره گر موس را داخل همان سلول مورد نظر قرار دهید

**93( یک تصویر در محیط برنامه** Word **باز کنید و به پایین تصویر سایه اضافه کنید.**

جواب

مرحله اول : از منوی Insert گزینه Pictures کلیک کرده و یک عکس وارد سند ورد کنید بر روی آن دابل کلیک کرده کرده انتخاب را Below گزینه Shadow Picture Effects Picture Style زبانه Format منوی از : دوم مرحله

**94( متن "تایپ رایانه ای" را در پا صفحه )**Footer **)نوشته به صورتی که در سمت راست قرار بگیرد.** جواب مرحله اول : مرحله دوم : متن مورد نظر را تایپ کرده از منوی Insert زبانه Footer & Header گزینه Footer یکی از انواع آن را انتخاب وارد قسمت Footer می شوید متن خواسته شده را تایپ کرده و برای خروج از این حالت در وسط سند در جای خالی آن دابل کلیک کنید

> **95( نام و نام خانوادگی خود را با اندازه 24 نوشته سپس در پشت زمینه متن، رنگ زرد را قرار بدهید.** جواب

مرحله اول : متن مورد نظر راتایپ کرده کلمه های مورد نظر را با دابل کلیک انتخاب ) با گرفتن کلید Ctrl از صفحه کلید ( مرحله دوم : از منوی Home زبانه Font در قسمت Size Font اندازه مورد نظر را وارد کرده مرحله سوم : برای رنگ کردن پشت زمینه آن از منوی Home زبانه Font گزینه Color Highlight Text

**96( متن زیر را نوشته و عبارت "متفقین" به صورت ضخیم و عبارت "اصفهان" به صورت زیرخط دار باشد.** "درنتیجه اشغال ایران توسط قوای متفقین ، اصفهان به محل نزاع نیرویهای محلی مبدل شد." جواب مرحله اول : متن مورد نظر را تایپ کرده کلمه های مورد نظر را انتخاب کرده مرحله دوم : برای زیر بولد یا ضخیم کردن از منوی Home زبانه Font B ( Bold یا B + Ctrl برای بولد کردن مرحله سوم : زیر خط دار کردن از منوی Home زبانه Font U ( underline یا U + Ctrl برای زیر خط دارکردن

> **97( جدولی با 3 سطر و 3 ستون رسم نمایید و رنگ پشت زمینه ستون اول را آبی کنید.** جواب Insert Table Table Table زبانه Insert منوی از : اول مرحله مرحله دوم : ستون اول را انتخاب کرده از منوی Design زبانه Shading رنگ مورد نظر را انتخاب

> > **98( یک تصویر در محیط یرنامه** Word **باز کنید و تصویر را 91 درجه بچرخانید.**

جواب مرحله اول : از منوی Insert گزینه Pictures کلیک کرده و یک عکس وارد سند ورد کنید بر روی آن دابل کلیک کرده Rotate گزینه Arrange زبانه Format منوی

**99( با استفاده از نمادهای ریاضی )**Equation **)نماد** √ **را بنویسید.** جواب Insert New Equation Equation گزینه Symbol زبانه Insert منوی از : اول مرحله را √ Radical Sign گزینه Symbol زبانه از Fraction گزینه Structures زبانه Designمنوی: دوم مرحله انتخاب مرحله سوم :منویDesign زبانه Structures گزینه Fraction از قسمت Fraction Common یک نمونه را انتخاب و از زبانه Tools گزینه Professional را انتخاب و فرمول قبلی را انتخاب و پاک کرده و فرمول جدید را جایگزین آن می کنیم **111( یک خط افقی به رنگ زرد روی صفحه رسم کنید.** جواب  $\leftrightarrow$  نبانه Paragraph جسم شده در سند دابل کلیک کرده (Horizontal Line  $\leftarrow$  Borders بر روی خط رسم شده در سند دابل کلیک کرده  $\rightarrow$  Line Horizontal Format رنگ ، اندازه و موقعیت قرار گیری آن را تنظیم کنید **111( متن زیر را همراه با نشانه ها در سمت راست عبارات بنویسید.** موزه های اصفهان: موزه صنایعدستی وهنرهای سنتی اصفهان کاخ موزه چهلستون موزه کلیسای وانک جواب مرحله اول : متن مورد نظر را تایپ کرده مرحله دوم : متن مورد نظر را انتخاب کرده مرحله سوم : برای نشانه دار کردن از منوی Home زبانه Paragraph گزینه Bullets **112( یک جدول 5**x**5 ترسیم نمایید سپس هر یک از ستون های جدول را ادغام نمایید.** جواب Insert Table Table Table زبانه Insert منوی از : اول مرحله مرحله دوم : موس را روی ستون اول ( سلول اول ) جدول قرار داده ← و با موس تمام سلول های ستون اول را انتخاب کرده ← از منوی Merge Cells گزینه Merge زبانه Layout **113( یک تصویر در برنامه** Word **باز کنید و روشنایی تصویر را کاهش دهید.** جواب Brightness Adjust زبانه Format منوی از

**114( صفحات را به حالت 3 ستون تبدیل نمایید.**

Ok ستونه سه انتخاب More Columns گزینه Columns گزینه Page Setup زبانه Page Layout منوی از

**115( اندازه صفحات را به اندازه 3**A **تنظیم نمایید.**

جواب

Size گزینه Page Setup زبانه Page Layout منوی از A3 اندازه انتخاب